## **Multidispositivos Dell Premier Mouse e Teclado Sem Fio KM7321W**

Guia do usuário

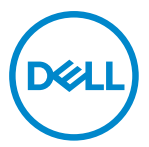

**Modelo de Mouse: MS5320W Modelo de Teclado: KB7221W Modelo Regulamentar: MS5320Wt/KB7221Wt**

## <span id="page-1-0"></span>**Notas, Cuidados e Alertas**

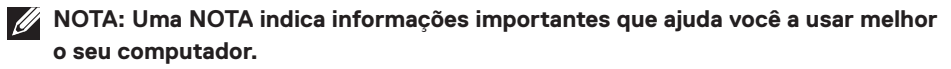

- **CUIDADO: Um CUIDADO indica dano potencial para o hardware ou perda de dados se as instruções não forem seguidas.**
- **ALERTA: Um ALERTA indica um potencial de dano à propriedade, lesão pessoal ou morte.**

**© 2021 Dell Inc. ou suas subsidiárias. Todos os direitos reservados.** Dell, EMC e outras marcas de comércio são marcas de comércio da Dell Inc. ou suas subsidiárias. Outras marcas de comércio podem ser marcas de comércio de seus respectivos proprietários.

2021–01

Rev. A00

# Índice

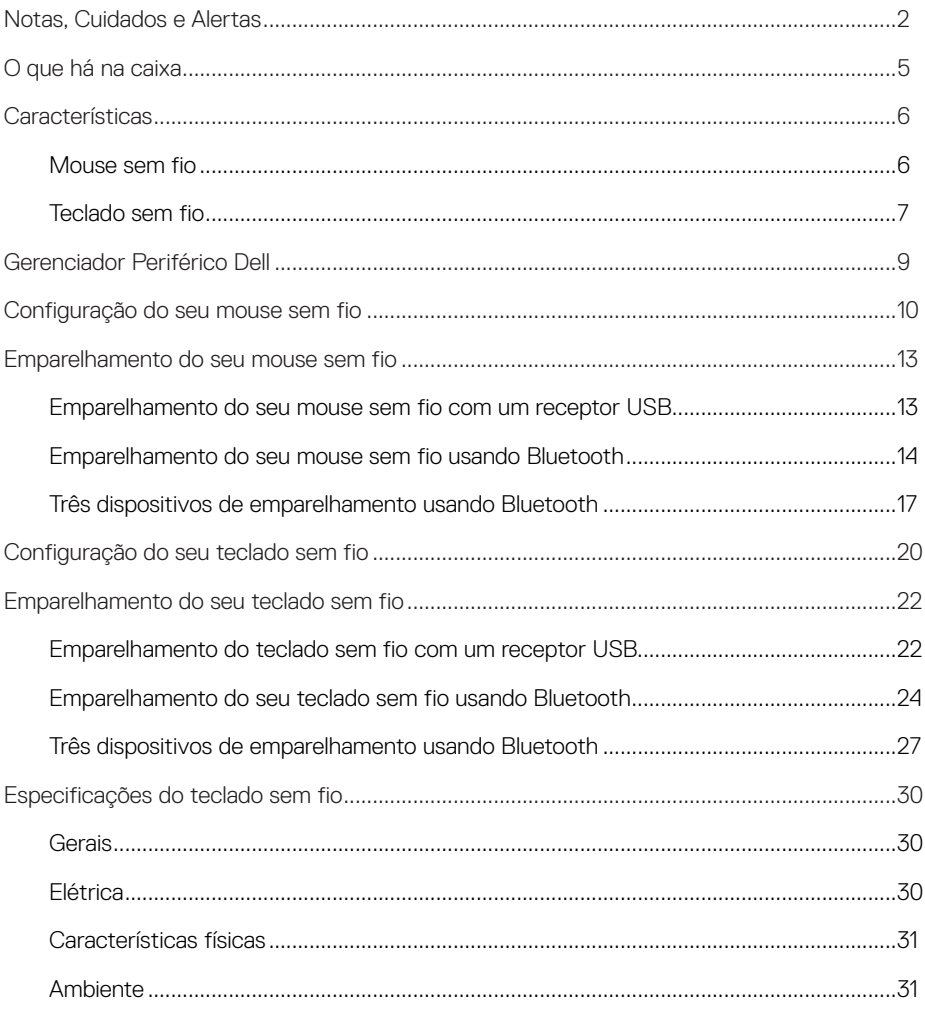

 $($ DELL $)$ 

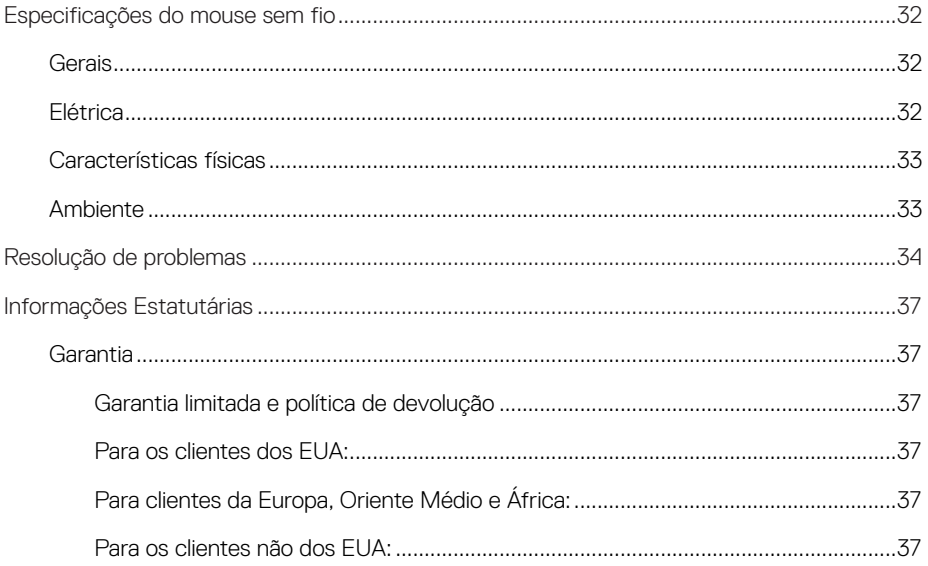

**DELL** 

 $\begin{array}{c} 4 \end{array}$ 

<span id="page-4-0"></span>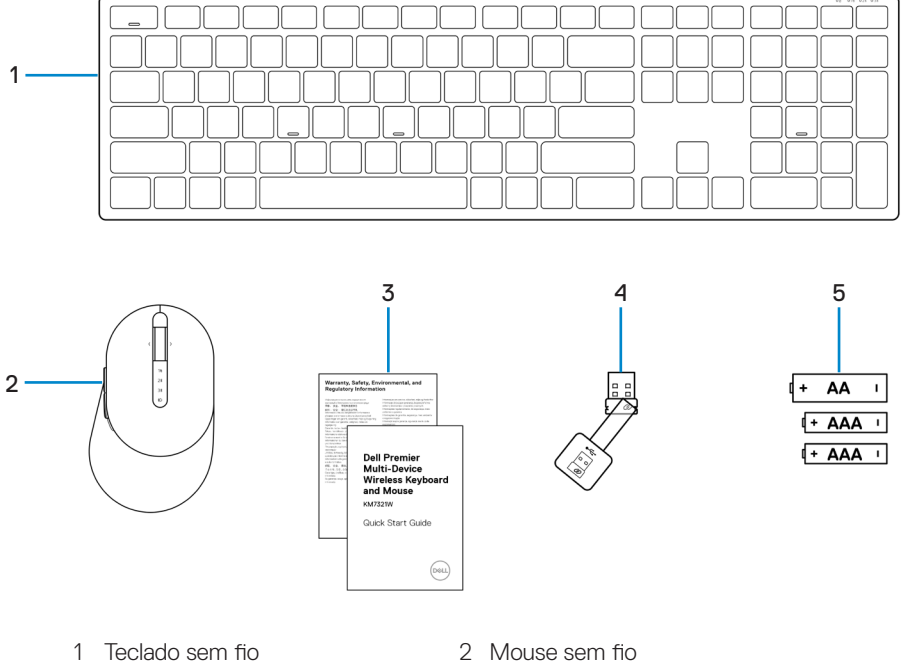

- 
- 5 Baterias (1 tipo AA e 2 tipo AAA)
- 
- 3 Documentos 4 Receptor USB

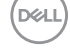

## <span id="page-5-0"></span>**Características**

### **Mouse sem fio**

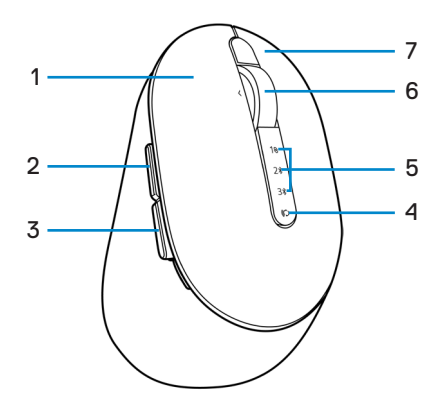

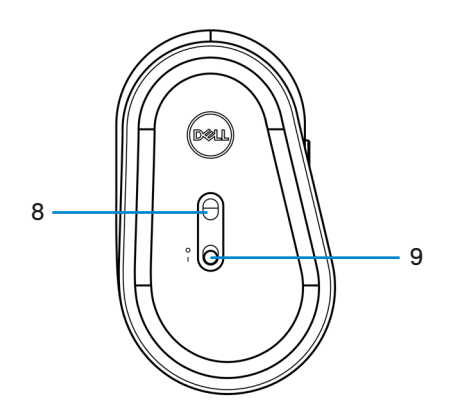

- 1 Botão esquerdo 2 Botão à frente
- 
- 5 Luzes do modo de conexão 6 Rodízio de rolagem
- 
- 9 Interruptor de força
- 
- 3 Botão para trás 4 Botão do modo de conexão
	-
- 7 Botão direito 8 Sensor ótico

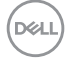

### <span id="page-6-0"></span>**Teclado sem fio**

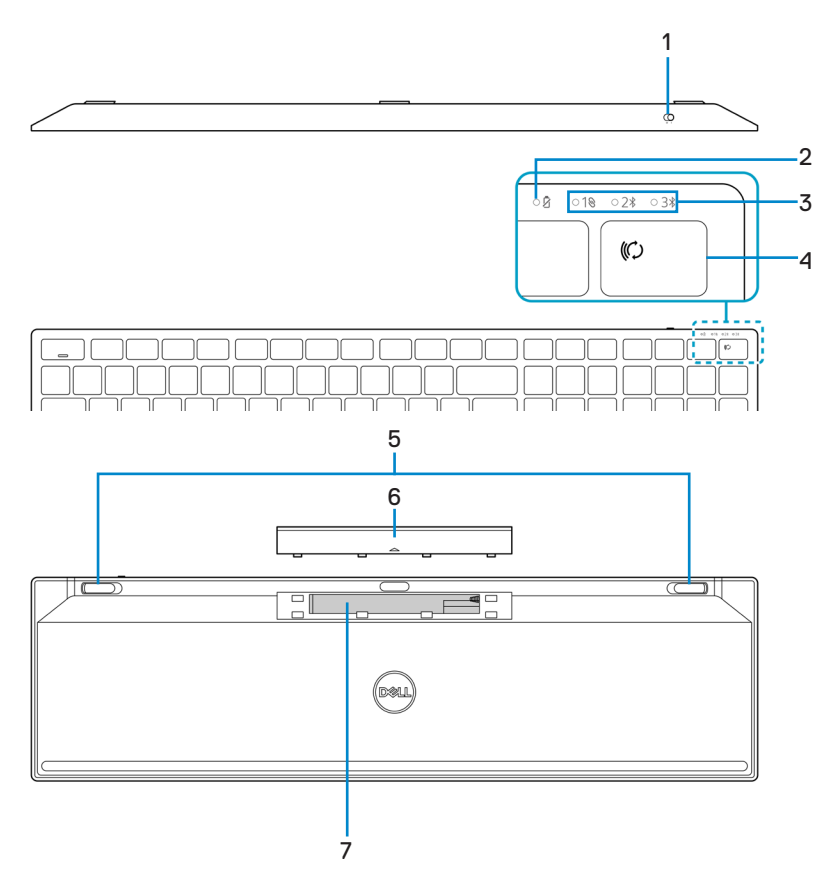

- 
- 
- 
- 7 Etiqueta PPID (Identificação da Parte da Peça)
- 1 Interruptor de força 2 Luz de estado da bateria
- 3 Luzes do modo de conexão 4 Botão do modo de conexão
- 5 Pé do teclado 6 Tampa da bateria

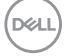

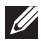

#### **NOTA: Comportamento LED Caps/Num lock:**

Ambos os LEDs de bloqueio ficarão "Acesos" por 5 segundos depois de pressionados e depois são "Apagados" mesmo se o usuário continua a digitar sob o estado atual. O LED só ficará "Aceso" por 5 segundos novamente se o usuário pressionar as teclas Num Lock/ Caps Lock novamente. O estado de bloqueio também será refletido no OSD (On Screen Display) se o Gerenciador Periférico Dell estiver instalado no PC do usuário.

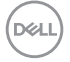

## <span id="page-8-0"></span>**Gerenciador Periférico Dell**

O Software do Gerenciador Periférico Dell habilita que você realize o seguinte:

- **•** Atribua atalhos do programa para as teclas ou botões programáveis por meio da guia Ação.
- **•** Veja as informações do dispositivo como a versão do firmware e estado da bateria por meio da guia Info.
- **•** Faça o upgrade com as atualizações mais recentes do firmware nos seus dispositivos.
- **•** Emparelhe dispositivos adicionais por meio do receptor USB das frequências de rádio (RF) ou diretamente no seu computador por Bluetooth.

Para mais informações, veja o *D Guia do Usuário do Gerenciador Periférico Dell* na página do produto em <https://www.dell.com/support>.

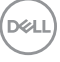

## <span id="page-9-0"></span>**Configuração do seu mouse sem fio**

1 Localize o slot no lado da tampa do mouse sem fio. Usando a ponta de seu dedo, pressione para abrir a tampa do mouse sem fio.

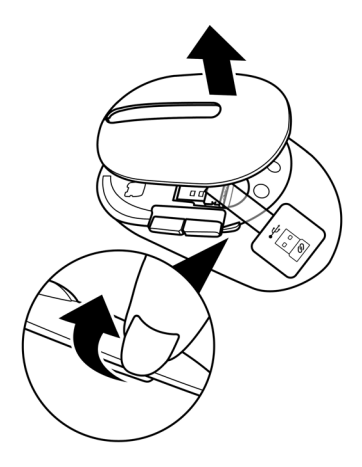

2 Remova o receptor USB de seu compartimento.

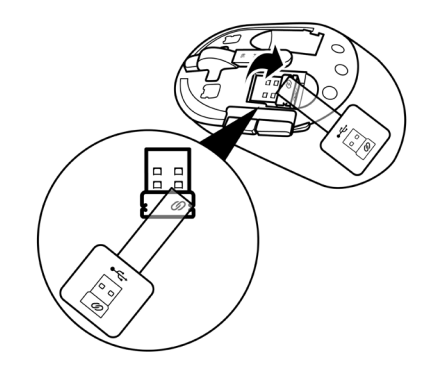

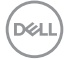

#### **10** │ **Configuração do seu mouse sem fio**

3 Instale a bateria AA no compartimento da bateria.

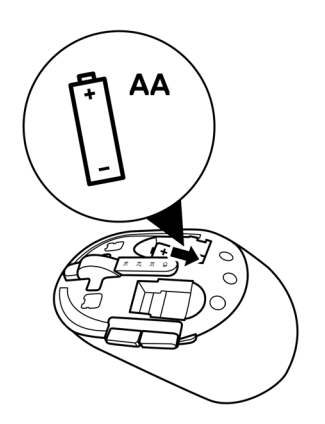

4 Substitua a tampa do mouse sem fio.

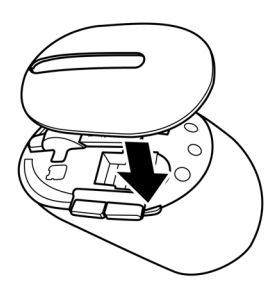

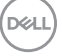

5 Deslize o interruptor de força para baixo para ligar o mouse sem fio.

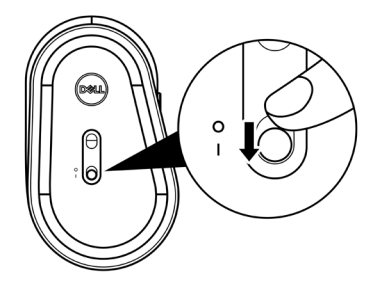

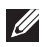

**NOTA: Certifique-se que a distância entre seu computador e o mouse sem fio está entre dez metros.**

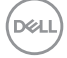

## <span id="page-12-0"></span>**Emparelhamento do seu mouse sem fio**

O seu mouse sem fio Dell pode ser emparelhado com os dispositivos usando o receptor USB ou Bluetooth. Você pode emparelhar e mudar entre um laptop, computador de mesa ou qualquer dispositivo móvel compatível.

### **Emparelhamento do seu mouse sem fio com um receptor USB**

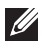

**NOTA: Você pode conectar um dispositivo ao seu mouse sem fio, usando o emparelhamento Universal Dell.**

1 Conecte o receptor USB Universal Dell Universal à porta USB no seu computador.

**NOTA: Um adaptador Tipo C a Tipo A USB (vendido separadamente) é necessário se seu computador não suportar uma porta USB Tipo A.**

**NOTA: O dispositivo RF (Frequências de rádio) é pré-emparelhado na fábrica.**

**Laptop Computador de mesa**

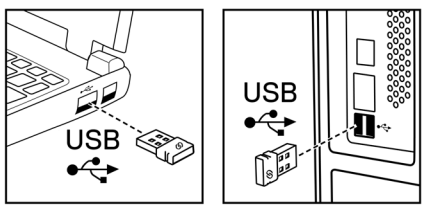

2 A luz do modo de conexão (1\) no mouse sem fio acende para indicar o emparelhamento Universal Dell e depois se apaga.

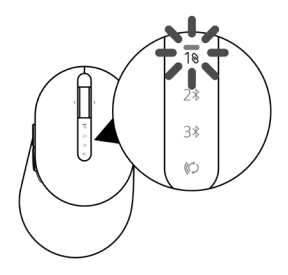

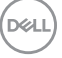

<span id="page-13-0"></span>O mouse sem fio está emparelhado com o seu computador.

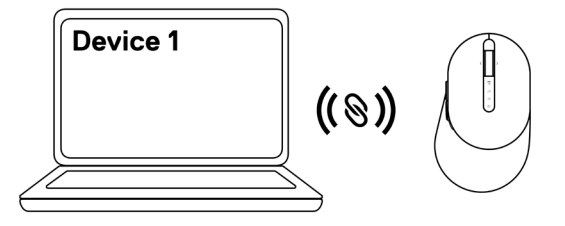

### **Emparelhamento do seu mouse sem fio usando Bluetooth**

- **NOTA: Você pode conectar até dois dispositivos ao seu mouse sem fio usando Bluetooth.**
- **NOTA: Antes de emparelhar seu mouse sem fio usando Bluetooth, certifiquese de desemparelhar os dispositivos inativos no seu computador e atualize o driver Bluetooth no seu computador Dell a versão mais recente. Para mais informações, veja Drivers & Downloads em<https://www.dell.com/support>.**
- 1 Pressione o botão modo de conexão no seu mouse algumas vezes até que a luz de modo de conexão (2\* BLE-2; Bluetooth Baixa Energia-2) acenda, indicando que a segunda conexão Bluetooth foi selecionada.

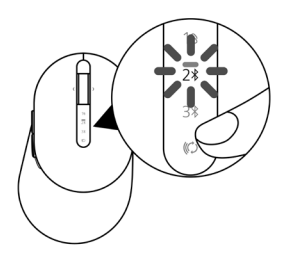

2 Pressione e segure o botão de modo de conexão por 3 segundos para iniciar o emparelhamento.

A luz do modo de conexão ( $2\$ ) pisca por 3 minutos, indicando que seu mouse sem fio está no modo de emparelhamento.

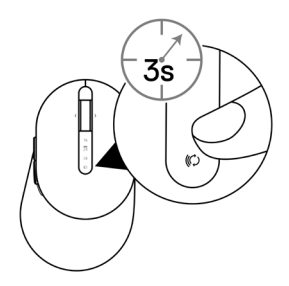

- 3 Emparelhe seu mouse sem fio com seu computador Windows habilitado com Bluetooth. Swift Pair:
	- a. Na Busca de Windows, digite Bluetooth.
	- b. Clique em Ajuste do Bluetooth e outros dispositivos. A janela Definições é exibida.
	- c. Certifique-se que o quadro "Mostrar notificações para conectar usando Swift Pair" está marcado.

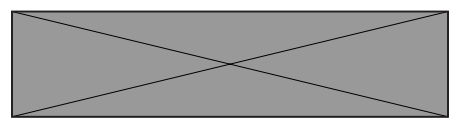

- d. Certifique-se que Bluetooth está ligado.
- e. Coloque seu mouse sem fio próximo ao seu computador. A janela Novo Mouse Dell encontrado aparece.
- f. Clique em Conectar e confirme o processo de emparelhamento em ambos o mouse sem fio e seu computador.

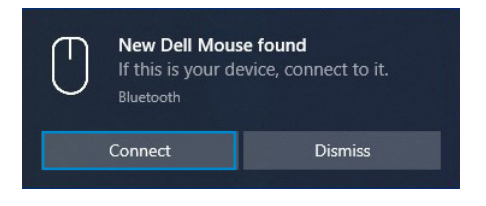

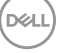

 **Emparelhamento do seu mouse sem fio** │ **15**

#### Adicionar Dispositivo:

- a. Na Busca de Windows, digite **Bluetooth**.
- b. Clique em Ajuste do Bluetooth e outros dispositivos. A janela Definições é exibida.
- c. Certifique-se que o Bluetooth está ligado.
- d. Clique em Adicionar Bluetooth ou outro dispositivo > Bluetooth.
- e. Na lista de dispositivos disponíveis, clique em Mouse Dell.

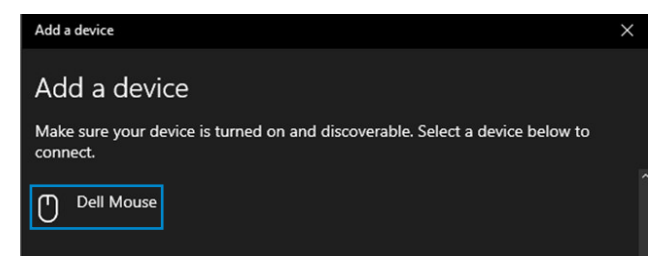

#### **NOTA: Se o Mouse Dell não estiver listado, certifique-se que o modo de emparelhamento está habilitado no mouse sem fio.**

4 Confirme o processo de emparelhamento tanto no mouse sem fio como no seu computador.

A luz do modo de conexão (2%) fica branca sólida por alguns segundos para confirmar o emparelhamento e depois a luz se apaga. Depois que o emparelhamento do seu mouse sem fio e computador estiver completado, o mouse sem fio se conecta com o computador automaticamente quando o Bluetooth estiver habilitado e ambos os dispositivos estiverem dentro da faixa de Bluetooth.

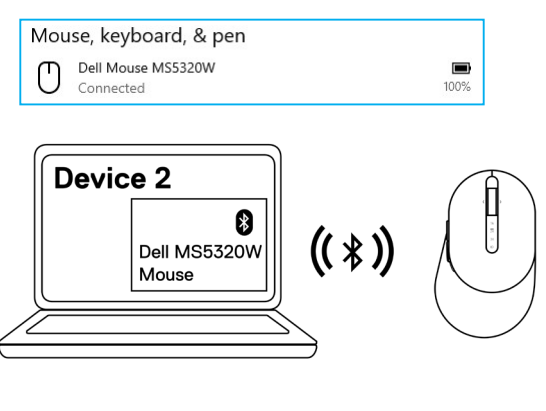

#### **16** │ **Emparelhamento do seu mouse sem fio**

### <span id="page-16-0"></span>**Três dispositivos de emparelhamento usando Bluetooth**

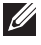

**NOTA: Você pode conectar um terceiro dispositivo ao seu mouse sem fio usando Bluetooth.**

- **NOTA: Antes de emparelhar seu mouse sem fio usando Bluetooth, certifiquese de desemparelhar os dispositivos inativos no seu computador e atualize o driver Bluetooth no seu computador Dell a versão mais recente. Para mais informações, veja Drivers & Downloads em<https://www.dell.com/support>.**
- 1 Pressione o botão modo de conexão no seu mouse algumas vezes até que a luz de modo de conexão (3% BLE-3; Bluetooth Baixa Energia-3) acenda, indicando que a terceira conexão Bluetooth foi selecionada.

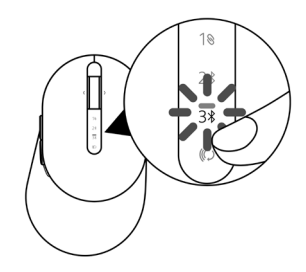

2 Pressione e segure o botão de modo de conexão por 3 segundos para iniciar o emparelhamento.

A luz do modo de conexão (3%) pisca por 3 minutos, indicando que seu mouse está no modo de emparelhamento.

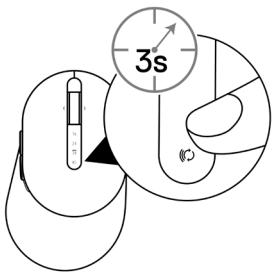

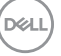

3 Emparelhe seu mouse sem fio com seu computador habilitado com Bluetooth.

#### Swift Pair:

- a. Na Busca de Windows, digite Bluetooth.
- b. Clique em Ajuste do Bluetooth e outros dispositivos. A janela Definições é exibida.
- c. Certifique-se que o quadro "Mostrar notificações para conectar usando Swift Pair" está marcado.

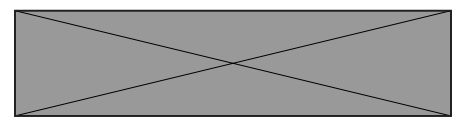

- d. Certifique-se que Bluetooth está ligado.
- e. Coloque seu mouse sem fio próximo ao seu computador. A janela Novo Mouse Dell encontrado aparece.
- f. Clique em Conectar e confirme o processo de emparelhamento em ambos o mouse sem fio e seu computador.

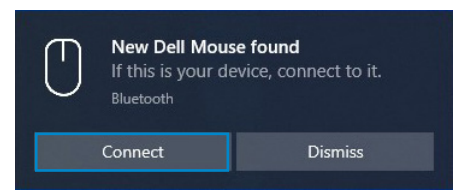

#### Adicionar Dispositivo:

- a. Na Busca de Windows, digite Bluetooth.
- b. Clique em Ajuste do Bluetooth e outros dispositivos. A janela Definições é exibida.
- c. Certifique-se que o Bluetooth está ligado.
- d. Clique em Adicionar Bluetooth ou outro dispositivo > Bluetooth.
- e. Na lista de dispositivos disponíveis, clique em Mouse Dell.

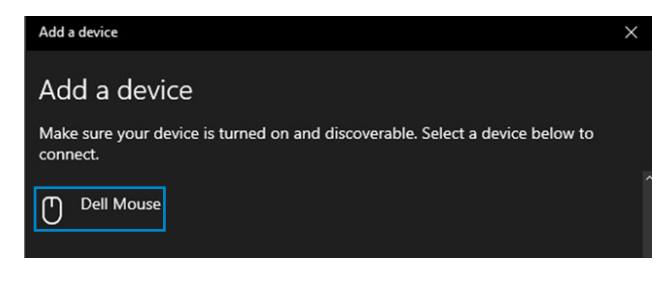

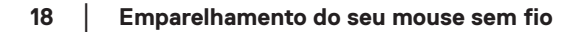

#### **NOTA: Se o Mouse Dell não estiver listado, certifique-se que o modo de emparelhamento está habilitado no mouse sem fio.**

4 Confirme o processo de emparelhamento tanto no mouse sem fio como no seu computador.

A luz do modo de conexão  $(3*)$  fica branca sólida por alguns segundos para confirmar o emparelhamento e depois a luz se apaga. Depois que o emparelhamento do seu mouse sem fio e computador estiver completado, o mouse sem fio se conecta com o computador automaticamente quando o Bluetooth estiver habilitado e ambos os dispositivos estiverem dentro da faixa de Bluetooth.

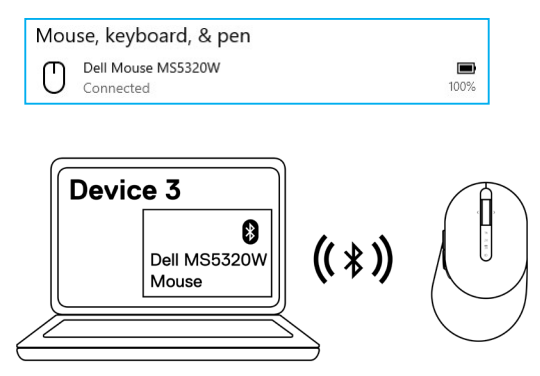

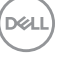

## <span id="page-19-0"></span>**Configuração do seu teclado sem fio**

1 Remova a tampa da bateria.

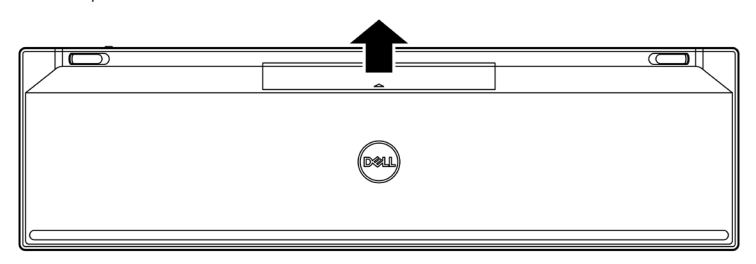

2 Instale as baterias AAA no compartimento da bateria.

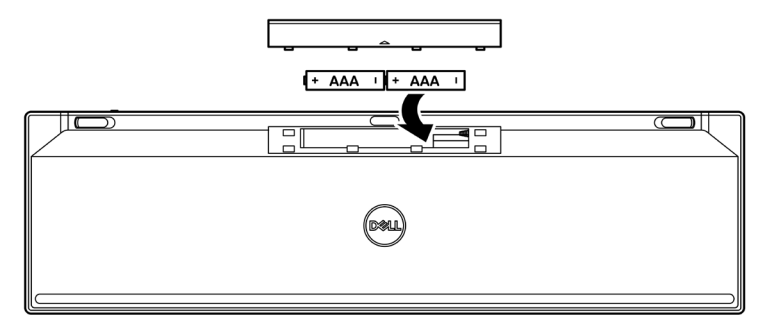

3 Substitua a tampa da bateria.

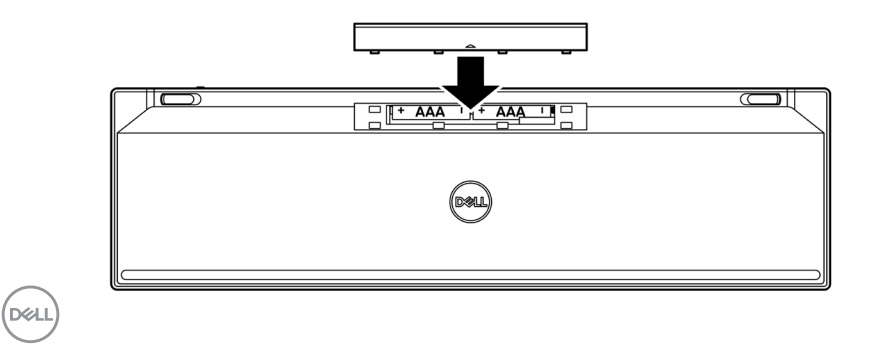

#### **20** │ **Configuração do seu teclado sem fio**

4 Deslize o interruptor de força para a direita para ligar o teclado sem fio.

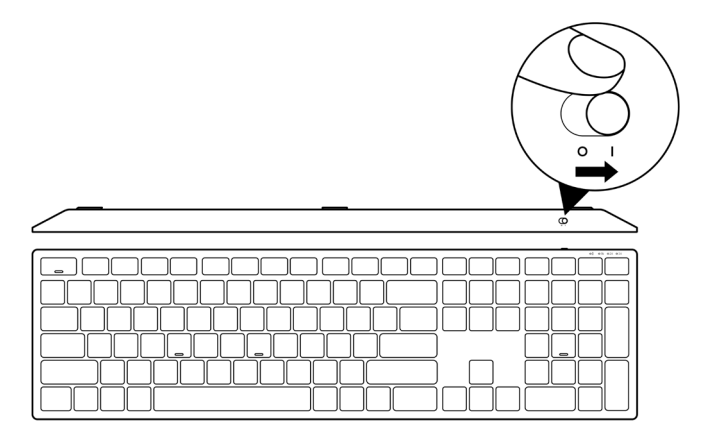

**NOTA: Certifique-se que a distância entre seu computador e o teclado sem fio está entre dez metros.**

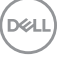

## <span id="page-21-0"></span>**Emparelhamento do seu teclado sem fio**

O seu teclado sem fio Dell pode ser emparelhado com os dispositivos usando o receptor USB ou Bluetooth. Você pode emparelhar e mudar entre um laptop, computador de mesa ou qualquer dispositivo móvel compatível.

### **Emparelhamento do teclado sem fio com um receptor USB**

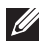

**NOTA: Você pode conectar um dispositivo ao seu teclado sem fio, usando o emparelhamento Universal Dell.**

1 Conecte o receptor USB Universal Dell Universal à porta USB no seu computador.

**NOTA: Um adaptador Tipo C a Tipo A USB (vendido separadamente) é necessário se seu computador não suportar uma porta USB Tipo A.**

**NOTA: O dispositivo RF é pré-emparelhado na fábrica.**

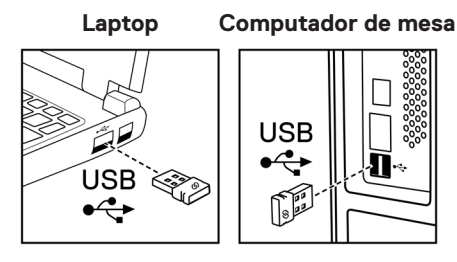

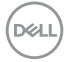

2 A luz do modo de conexão (10) no teclado sem fio é definida para Emparelhamento Universal Dell de modo padrão.

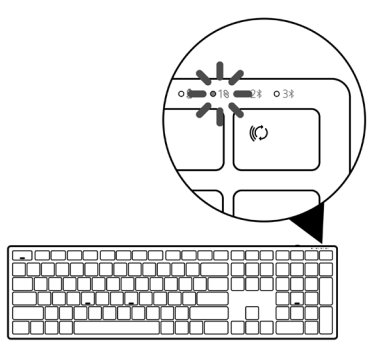

3 O teclado sem fio é emparelhado com seu dispositivo USB.

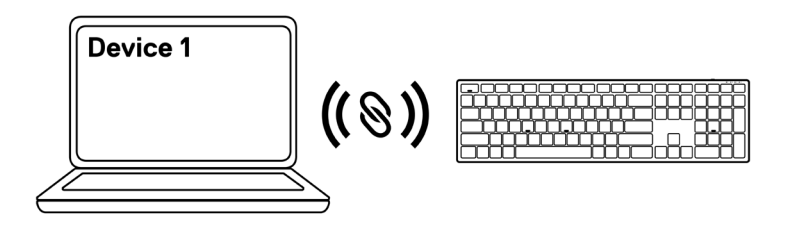

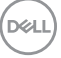

### <span id="page-23-0"></span>**Emparelhamento do seu teclado sem fio usando Bluetooth**

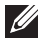

**NOTA: Você pode conectar até dois dispositivos ao seu teclado sem fio usando Bluetooth.**

- **ZA NOTA: Antes de emparelhar seu teclado sem fio usando Bluetooth, certifiquese de desemparelhar os dispositivos inativos no seu computador e atualize o driver Bluetooth no seu computador Dell a versão mais recente. Para mais informações, veja Drivers & Downloads em<https://www.dell.com/support>.**
- 1 Pressione o botão modo de conexão no seu teclado algumas vezes até que a luz de modo de conexão (2\* BLE-2) acenda, indicando que a segunda conexão Bluetooth foi selecionada.

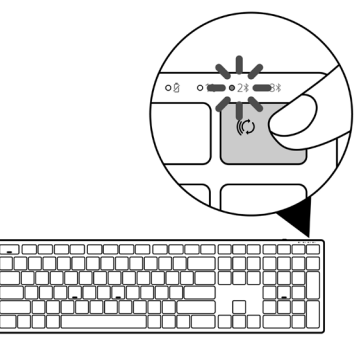

2 Pressione e segure o botão de modo de conexão por 3 segundos para iniciar o emparelhamento.

A luz do modo de conexão  $(2*)$  pisca por 3 minutos, indicando que seu teclado sem fio está no modo de emparelhamento.

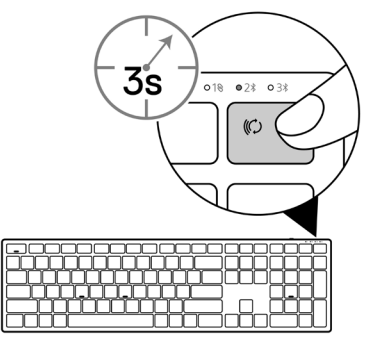

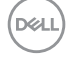

#### **24** │ **Emparelhamento do seu teclado sem fio**

- 3 Emparelhe seu teclado sem fio com seu computador habilitado com Bluetooth. Swift Pair:
	- a. Na Busca de Windows, digite Bluetooth.
	- b. Clique em Ajuste do Bluetooth e outros dispositivos. A janela Definições é exibida.
	- c. Certifique-se que o quadro "Mostrar notificações para conectar usando Swift Pair" está marcado.

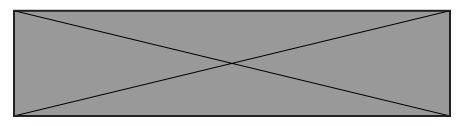

- d. Certifique-se que Bluetooth está ligado.
- e. Coloque seu teclado sem fio próximo ao seu computador. A janela Novo Teclado Dell encontrado aparece.
- f. Clique em Conectar e confirme o processo de emparelhamento em ambos o teclado sem fio e seu computador.

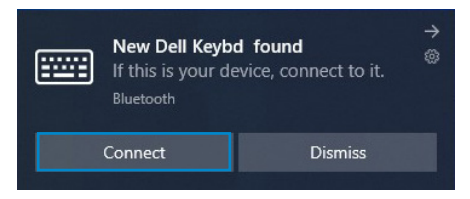

#### Adicionar Dispositivo:

- a. Na Busca de Windows, digite Bluetooth.
- b. Clique em Ajuste do Bluetooth e outros dispositivos. A janela Definições é exibida.
- c. Certifique-se que o Bluetooth está ligado.
- d. Clique em Adicionar Bluetooth ou outro dispositivo > Bluetooth.
- e. Na lista de dispositivos disponíveis, clique em Teclado Dell.

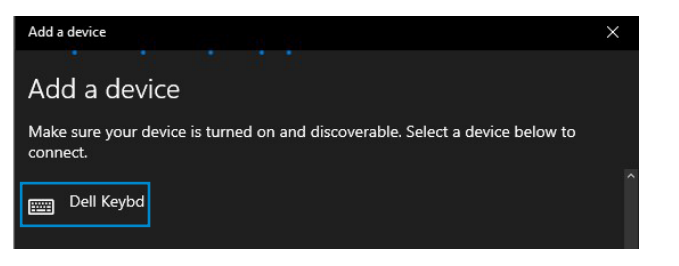

#### **NOTA: Se o Teclado Dell não estiver listado, certifique-se que o modo de emparelhamento está habilitado no Teclado sem fio.**

4 Confirme o processo de emparelhamento tanto no teclado sem fio como no seu computador.

A luz do modo de conexão  $(2*)$  fica branca sólida por alguns segundos para confirmar o emparelhamento e depois a luz se apaga. Depois que o emparelhamento do seu teclado sem fio e computador estiver completado, o teclado sem fio se conecta com o computador automaticamente quando o Bluetooth estiver habilitado e ambos os dispositivos estiverem dentro da faixa de Bluetooth.

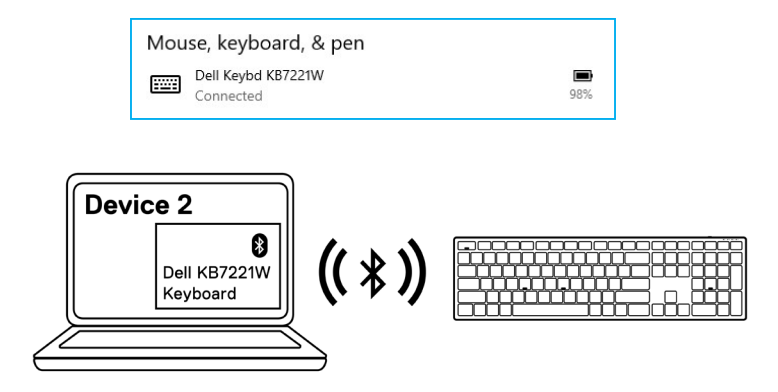

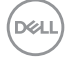

### <span id="page-26-0"></span>**Três dispositivos de emparelhamento usando Bluetooth**

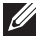

**NOTA: Você pode conectar um terceiro dispositivo ao seu teclado sem fio usando Bluetooth.**

- **NOTA: Antes de emparelhar seu teclado sem fio usando Bluetooth, certifiquese de desemparelhar os dispositivos inativos no seu computador e atualize o driver Bluetooth no seu computador Dell a versão mais recente. Para mais informações, veja Drivers & Downloads em<https://www.dell.com/support>.**
- 1 Pressione o botão modo de conexão no seu teclado algumas vezes até que a luz de modo de conexão ( BLE-3) acenda, indicando que a terceira conexão Bluetooth foi selecionada.

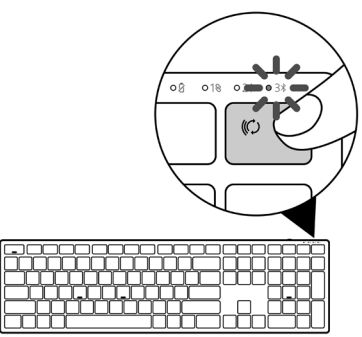

2 Pressione e segure o botão de modo de conexão por 3 segundos para iniciar o emparelhamento.

A luz do modo de conexão (3%) pisca por 3 minutos, indicando que seu teclado está no modo de emparelhamento.

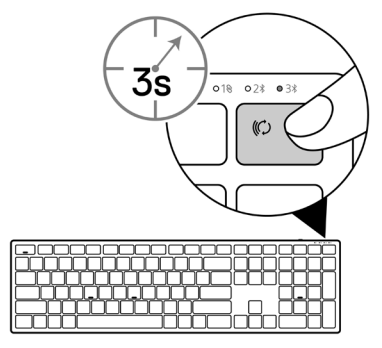

 **Emparelhamento do seu teclado sem fio** │ **27**

- 3 Emparelhe seu teclado sem fio com seu computador habilitado com Bluetooth. Swift Pair:
	- a. Na Busca de Windows, digite Bluetooth.
	- b. Clique em Ajuste do Bluetooth e outros dispositivos. A janela Definições é exibida.
	- c. Certifique-se que o quadro "Mostrar notificações para conectar usando Swift Pair" está marcado.

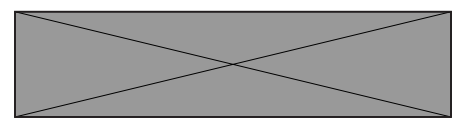

- d. Certifique-se que Bluetooth está ligado.
- e. Coloque seu teclado sem fio próximo ao seu computador. A janela Novo Teclado Dell encontrado aparece.
- f. Clique em Conectar e confirme o processo de emparelhamento em ambos o teclado sem fio e seu computador.

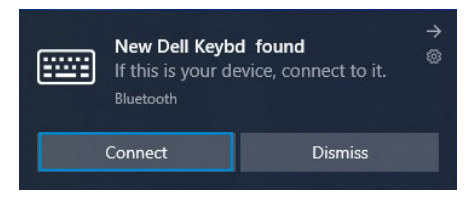

#### Adicionar Dispositivo:

- a. Na Busca de Windows, digite Bluetooth.
- b. Clique em Ajuste do Bluetooth e outros dispositivos. A janela Definições é exibida.
- c. Certifique-se que o Bluetooth está ligado.
- d. Clique em Adicionar Bluetooth ou outro dispositivo > Bluetooth.
- e. Na lista de dispositivos disponíveis, clique em Teclado Dell.

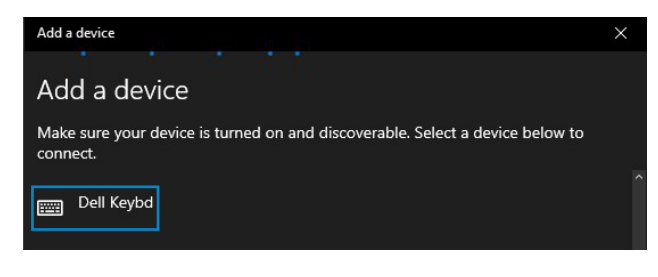

#### **28** │ **Emparelhamento do seu teclado sem fio**

#### **NOTA: Se o Teclado Dell não estiver listado, certifique-se que o modo de emparelhamento está habilitado no Teclado sem fio.**

4 Confirme o processo de emparelhamento tanto no teclado sem fio como no seu computador.

A luz do modo de conexão  $(3*)$  fica branca sólida por alguns segundos para confirmar o emparelhamento e depois a luz se apaga. Depois que o emparelhamento do seu teclado sem fio e computador estiver completado, o teclado sem fio se conecta com o computador automaticamente quando o Bluetooth estiver habilitado e ambos os dispositivos estiverem dentro da faixa de Bluetooth.

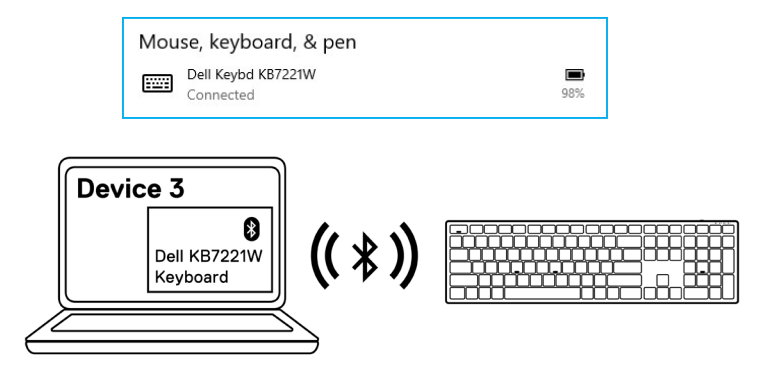

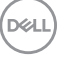

## <span id="page-29-0"></span>**Especificações do teclado sem fio**

## **Gerais**

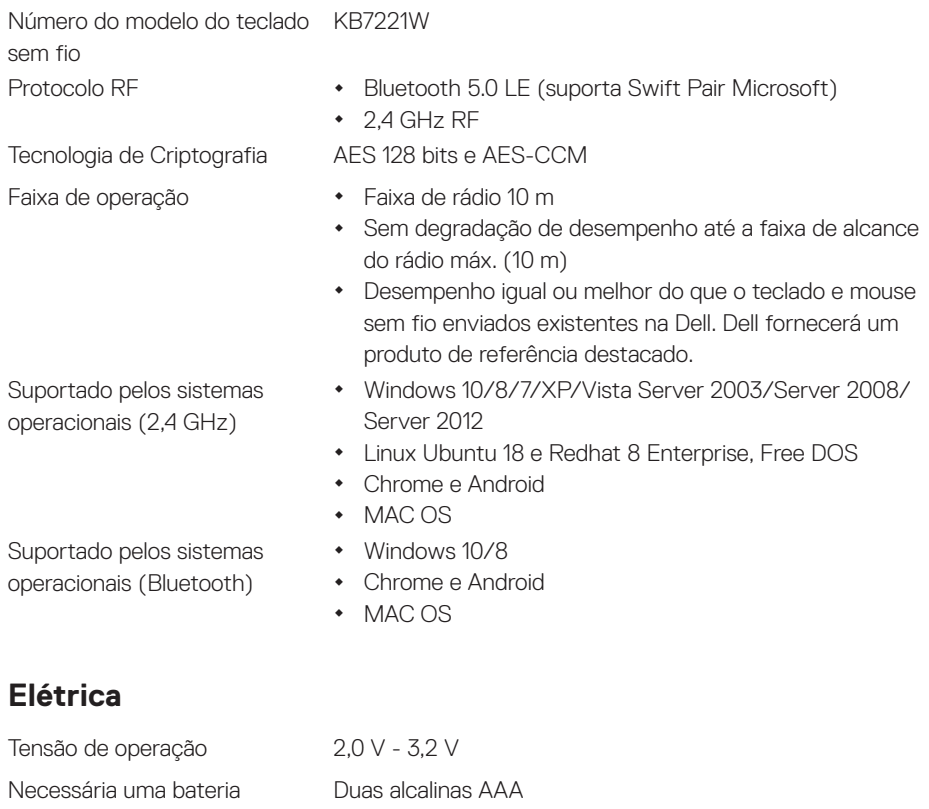

Transmissão por rádio Comunicação bidirecional Faixa de transmissão Até 10 m

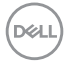

#### **30** │ **Especificações do teclado sem fio**

## <span id="page-30-0"></span>**Características físicas**

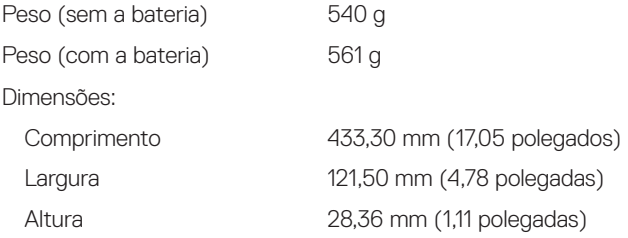

### **Ambiente**

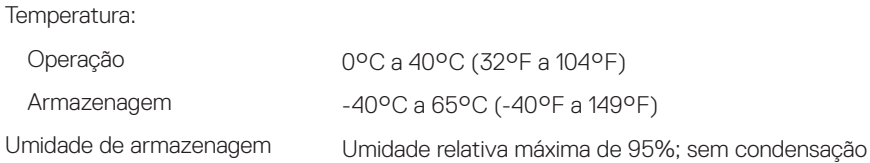

(dell

## <span id="page-31-0"></span>**Especificações do mouse sem fio**

## **Gerais**

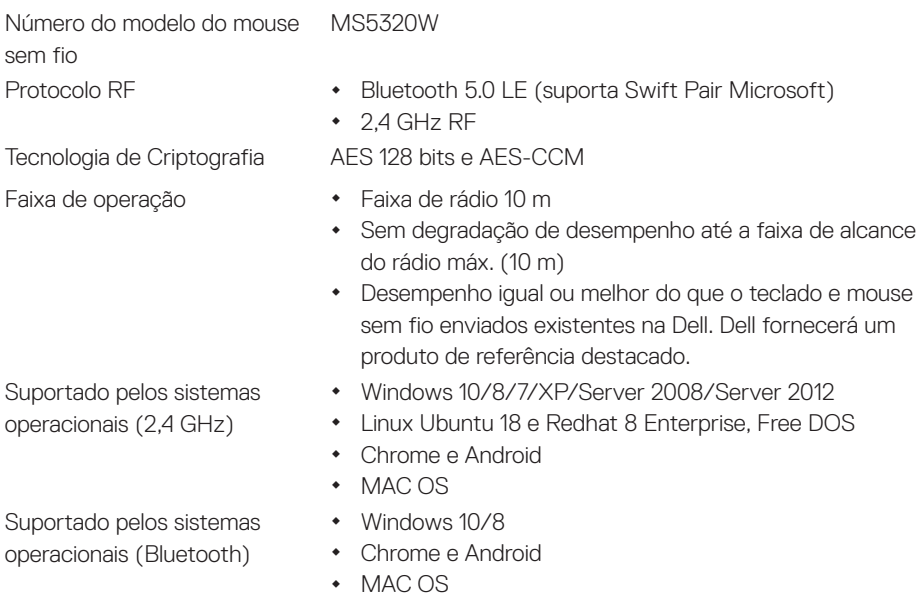

## **Elétrica**

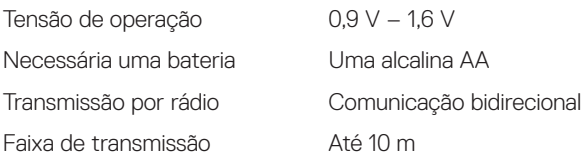

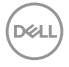

#### **32** │ **Especificações do mouse sem fio**

## <span id="page-32-0"></span>**Características físicas**

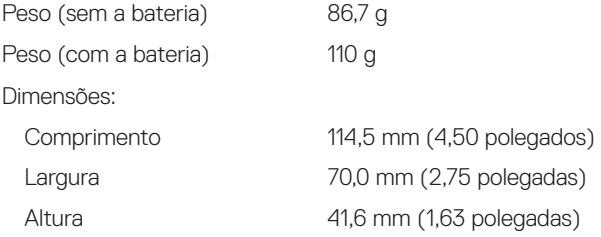

## **Ambiente**

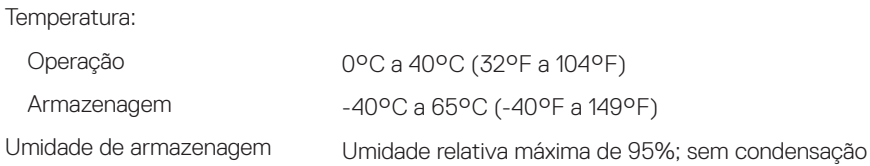

(dell

## <span id="page-33-0"></span>**Resolução de problemas**

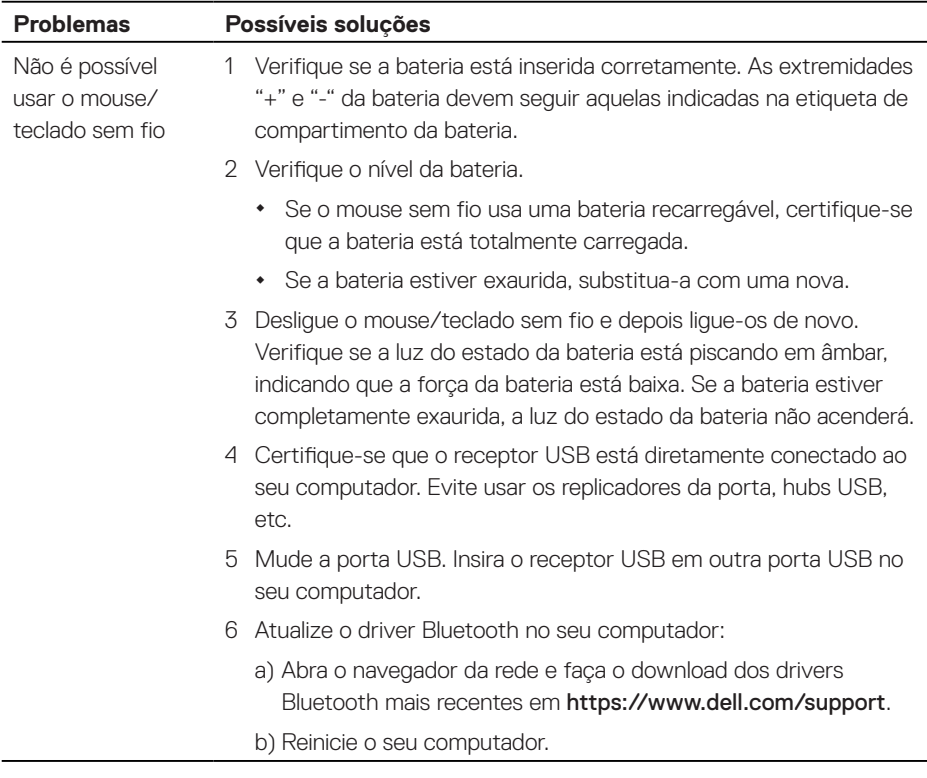

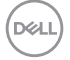

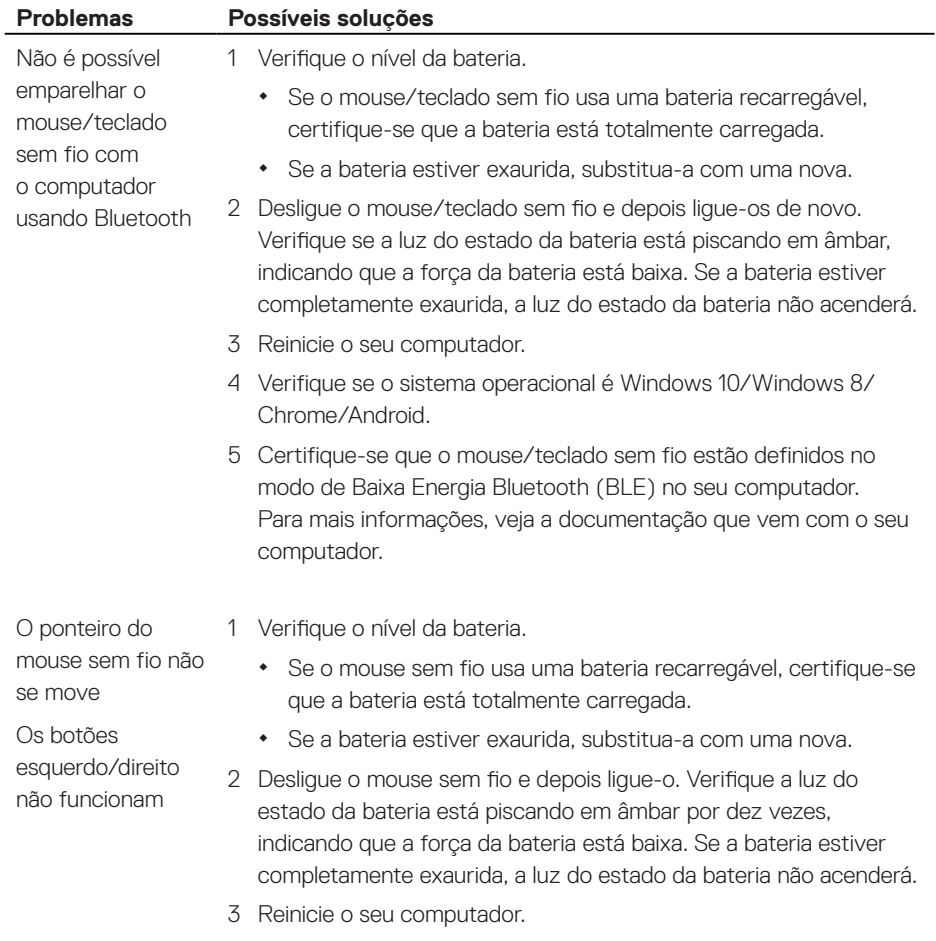

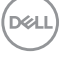

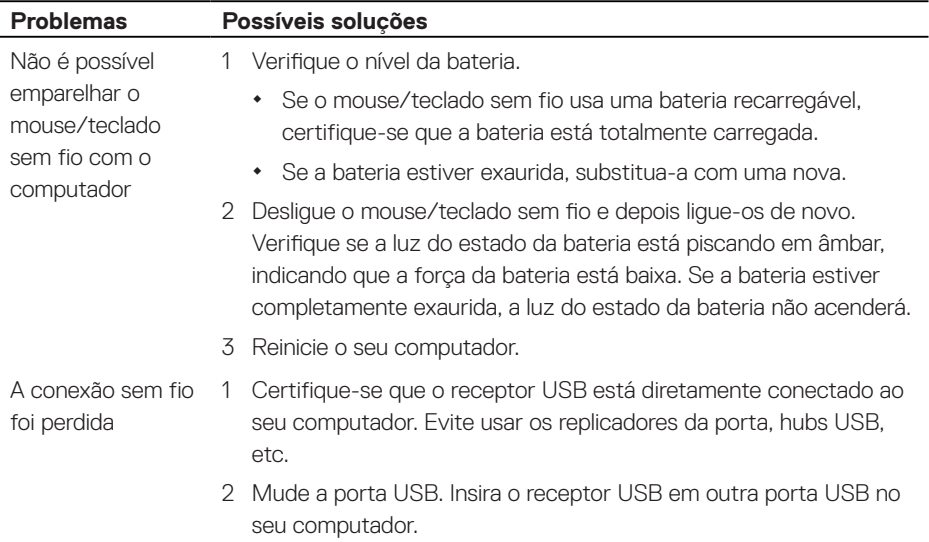

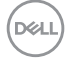

## <span id="page-36-0"></span>**Garantia**

### **Garantia limitada e política de devolução**

Os produtos da marca Dell têm uma garantia limitada de hardware de três anos. Se comprado junto com o sistema Dell, ele seguirá a garantia do sistema.

## **Para os clientes dos EUA:**

Esta compra e uso deste produto estão sujeitos ao contrato do usuário final da Dell, que você pode encontrar em [Dell.com/terms](https://www.dell.com/terms). Este documento contém uma cláusula de arbitragem legal.

## **Para clientes da Europa, Oriente Médio e África:**

Os produtos da marca Dell que são vendidos e usados são sujeitos a direitos legais do consumidor nacional aplicáveis, os termos de qualquer contrato de venda do revendedor que você firmou (que se aplicará entre você e o revendedor) e os termos do contrato do usuário final da Dell.

A Dell pode também fornecer uma garantia adicional para o hardware – detalhes completos do contrato do usuário final da Dell e termos de garantia podem ser encontrados em [Dell.com/terms](https://www.dell.com/terms), selecionando seu país na lista, na parte inferior da página "inicial" e depois clicando no link "termos e condições" para os termos do usuário final ou no link de "suporte" para os termos de garantia.

## **Para os clientes não dos EUA:**

Os produtos da marca Dell que são vendidos e usados são sujeitos a direitos legais do consumidor nacional aplicáveis, os termos de qualquer contrato de venda do revendedor que você firmou (que se aplicará entre você e o revendedor) e termos de garantia da Dell. A Dell pode também fornecer uma garantia adicional para o hardware – detalhes completos dos termos de garantia da Dell podem ser encontrados em **[Dell.com](https://www.dell.com)**, selecionando seu país na lista, na parte inferior da página "inicial" e depois clicando no link "termos e condições" ou no link de "suporte" para os termos de garantia.

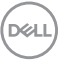